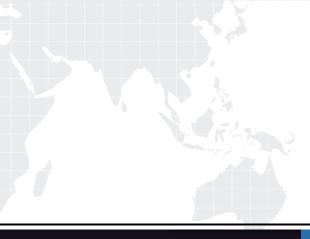

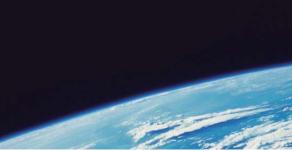

# **QUESTION & ANSWER**

Guías de estudio precisos, Alta tasa de paso!

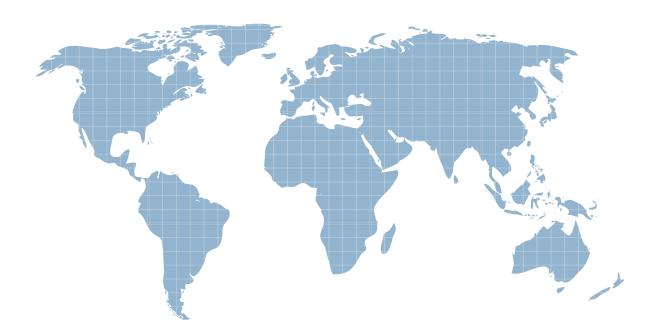

Ittest ofrece información actualizada de forma gratuita en un año!

http://www.ittest.es/

# Exam : TDS-C01

# Title : Tableau Desktop Specialist

## Version : DEMO

1.True or False: Bins can be created on dimensions

A. False

B. True

#### Answer: B

## Explanation:

Bin are a user-defined grouping of numerical data in the data source.

According to the official Tableau documentation: It's sometimes useful to convert a continuous measure (or a numeric dimension) into bins.

Have a look at the following image.

When we right click a measure, we get the following options:

|                                | 1                                                                                                    | 1                |
|--------------------------------|----------------------------------------------------------------------------------------------------|------------------|
| $\Leftrightarrow \rightarrow $ |                                                                                                    |                  |
| Data Analy                     | Add to Sheet                                                                                             | iii Columns      |
| 🖯 Sheet 1 (covic               | Cut                                                                                                    | E Rows           |
| Dimensions                     | Сору                                                                                                    |                  |
| AbcF2AbcF3AbcF4AbcF5AbcF6      | Edit<br>Duplicate<br>Rename<br>Hide<br>Delete                                                            | Sheet 1          |
| Abc F7<br>Abc F8               | Create 🕨                                                                                                 | Calculated Field |
| Abc <i>Measure Nar</i> .       | Convert to Discrete<br>Convert to Dimension<br>Change Data Type<br>Geographic Role<br>Default Properties | Group<br>Bins    |
|                                | Group by ►<br>Folders ►                                                                                  | Drop<br>field    |
| Measures                       | Replace References                                                                                       | here             |

However, for a dimension (this is because the DATA TYPE of this dimension is a string:

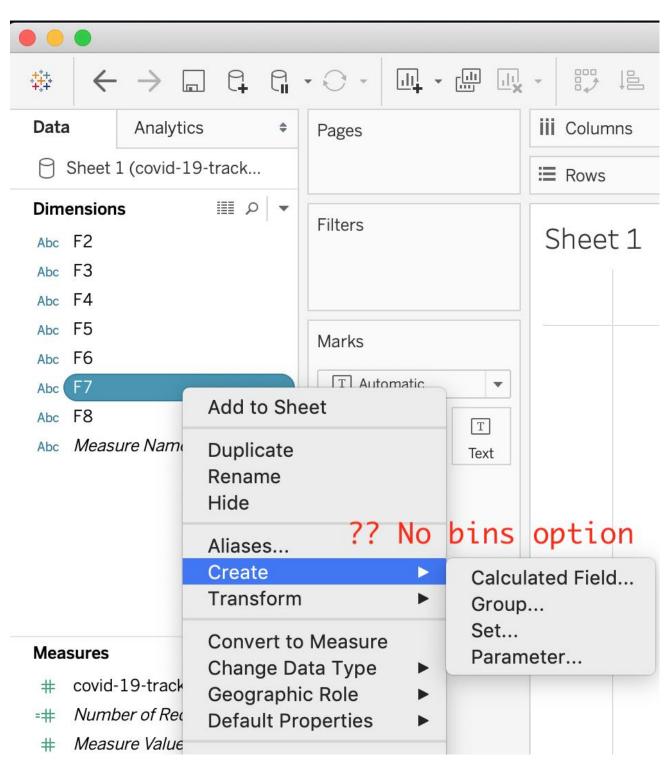

But what if we have a dimension of type NUMBER (NUMERIC DIMENSION)? See below:

|                                                    | Add to Sheet                           |                           |  |  |  |  |
|----------------------------------------------------|----------------------------------------|---------------------------|--|--|--|--|
| Data Analytics                                     | Duplicate<br>Rename<br>Hide            | iii Columns               |  |  |  |  |
| Dimensions                                         | Aliases                                | Rows                      |  |  |  |  |
|                                                    | Create >                               | Oplawlated Field          |  |  |  |  |
| <ul> <li>Shipping</li> <li>Ship Date</li> </ul>    | Transform                              | Calculated Field<br>Group |  |  |  |  |
| Abc Ship Mode                                      | Convert to Continuous                  | Set<br>Bins               |  |  |  |  |
| <ul><li>人力 Category</li><li>Abc Category</li></ul> | Convert to Measure<br>Change Data Type | Parameter                 |  |  |  |  |
| Abc Sub-Category<br>~ 品 Country                    | Geographic Role  Default Properties    |                           |  |  |  |  |
| Gountry                                            | Group by                               |                           |  |  |  |  |
| State                                              | Folders ►                              |                           |  |  |  |  |
| ① City                                             | Hierarchy Example 1                    |                           |  |  |  |  |
| Abc Market<br>Abc Region                           | Replace References<br>Describe         |                           |  |  |  |  |
| # Row ID                                           |                                        | Drop                      |  |  |  |  |
| Abc Segment                                        |                                        | field                     |  |  |  |  |
| Abc Measure Names                                  |                                        | here                      |  |  |  |  |

We can clearly create bins from dimensions too - they just have to be numeric :) For more information, please refer to: https://help.tableau.com/current/pro/desktop/enus/calculations\_bins.htm

2. True or False: The Highlighting action can be disabled for the entire workbook.

A. True

B. False

Answer: A

## Explanation:

Yes, it is possible to disable highlighting for the entire workbook.

| Legends | <ul> <li>Supports one-way and two-way highlighting.</li> <li>Highlight on colour, size or shape.</li> <li>You can disable or enable the highlighting action for the workbook or sheets from the toolbar.</li> <li>Your selection is saved with the workbook and can be included in dashboards and stories and when publishing.</li> </ul> | <ul> <li>When you want to focus on select members in a view and dim all others.</li> <li>When you want to highlight using only the legend or the legend and the view.</li> <li>Works well with small domains or views with a small amount of data.</li> </ul> |
|---------|----------------------------------------------------------------------------------------------------|----------------------------------------------------------------------------------------------------|
|---------|----------------------------------------------------------------------------------------------------|----------------------------------------------------------------------------------------------------|

For more information: https://help.tableau.com/current/pro/desktop/en-gb/actions\_highlight.htm

3.Is it possible to use measures in the same view multiple times (e.g. SUM of the measure and AVG of the measure)?

A. Yes

B. No

#### Answer: A

### Explanation:

Yes, it is very much possible to use measures in the same view multiple times.

#### For example, refer to the image below:

| l Columns     | SU  | M(Reve  | nue) | A         | /G(Rever | nue)      |         |      |      |           |       |         |        |         |         |         |
|---------------|-----|---------|------|-----------|----------|-----------|---------|------|------|-----------|-------|---------|--------|---------|---------|---------|
| Rows          | Re  | gion    |      |           |          |           |         |      |      |           |       |         |        |         |         |         |
| Sheet 1       |     |         |      |           |          |           |         |      |      |           |       |         |        |         |         |         |
| Region        |     |         |      |           |          |           |         |      |      |           |       |         |        |         |         |         |
| Africa        | 18  | 000,000 | )    |           |          |           |         |      | 90   | 000,000   |       |         |        |         |         |         |
| Asia          |     | 36,000, |      |           |          |           |         |      |      | 18,000,00 | 0     |         |        |         |         |         |
| Australia     |     |         |      | 126,000   | ,000     |           |         |      |      |           |       | 3,000,0 | 00     |         |         |         |
| Europe        |     |         |      |           |          | 216,000,0 | 000     |      |      |           |       |         |        | 108,000 | 0,000,0 |         |
| North America |     |         |      |           |          |           | 270,000 | ,000 |      |           |       |         |        |         | 135,    | 000,000 |
| South America |     |         | 10   | 08,000,00 | D        |           |         |      |      |           | 54,00 | 00,000  |        |         |         |         |
| (             | M . | 50M     | 100M | 150M      | 200M     | 250M      | 300M    | 350M | 0M 2 | 0M 40M    | 60M   | 80M     | 100M   | 120M    | 140M    | 160M    |
|               |     |         |      | Rev       | enue     |           |         |      |      |           |       | Avg. R  | evenue |         |         |         |
|               |     |         | _    | <b>e</b>  |          |           |         |      |      |           |       |         |        |         |         |         |

We are using BOTH the Sum of the revenue and the AVG of the revenue in the same view!

4.By definition, Tableau displays measures over time as a \_\_\_\_\_

- A. Packed Bubble
- B. Bar

#### C. Stacked Bar

D. Line

#### Answer: D

#### **Explanation:**

Line charts connect individual data points in a view. They provide a simple way to visualize a sequence of values and are useful when you want to see trends over time, or to forecast future values.

#### Please refer to the images below:

To create a view that displays the sum of sales and the sum of profit for all years, and then uses forecasting to determine a trend, follow these steps:

- 1. Connect to the **Sample Superstore** data source.
- 2. Drag the **Order Date** dimension to **Columns**.

Tableau aggregates the date by year, and creates column headers.

3. Drag the **Sales** measure to **Rows**.

Tableau aggregates **Sales** as SUM and displays a simple line chart.

4. Drag the **Profit** measure to **Rows** and drop it to the right of the **Sales** measure.

Tableau creates separate axes along the left margin for **Sales** and **Profit**.

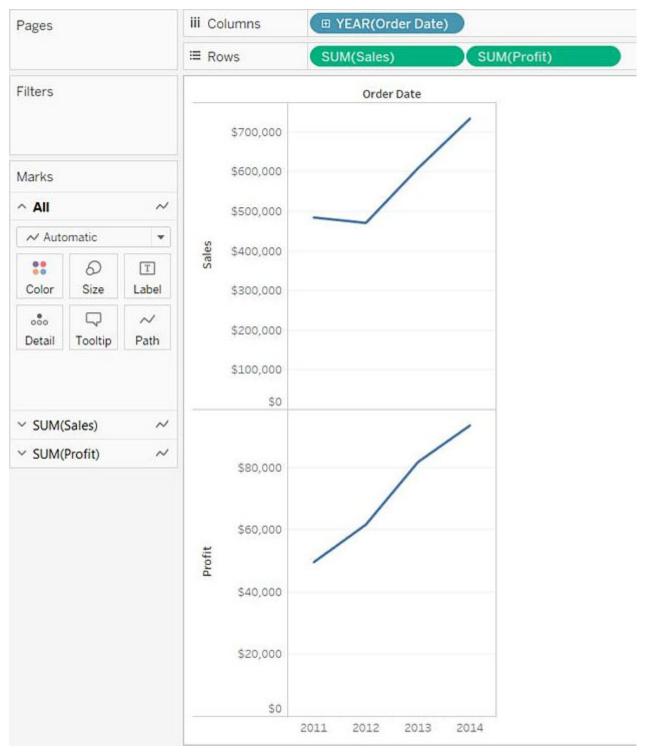

Reference: https://help.tableau.com/current/pro/desktop/en-us/buildexamples\_line.htm

5. Which of the following would you use to connect to multiple tables in a single data source at once?

- A. A Blend
- B. A Hierarchy
- C. A Set
- D. A Join
- Answer: D

### Explanation:

The data that you analyze in Tableau is often made up of a collection of tables that are related by specific fields (that is, columns). Joining is a method for combining data on based on those common fields. The result of combining data using a join is a virtual table that is typically extended horizontally by adding columns of data.

For example, consider the following two tables originating from a single data source: Table 1 Table 2

| ID    | First Name | Last Name | Publisher        | Book Title             | Price | Royalty | ID    |
|-------|------------|-----------|------------------|------------------------|-------|---------|-------|
|       |            |           | Туре             | Weather in             | 19.99 | 5,000   | 20165 |
| 20034 | Adam       | Davis     | Independent      | the Alps               |       |         |       |
| 20165 | Ashley     | Garcia    | Big              | My Physics             | 8.99  | 3,500   | 20800 |
| 20233 | Susan      | Nguyen    | Small/mediu<br>m | The Magic<br>Shoe Lace | 15.99 | 7,000   | 20034 |

We can combine these 2 tables, simply by joining the tables on ID to answer questions like, "How much was paid in royalties for authors from a given publisher?". By combining tables using a join, you can view and use related data from different tables in your analysis.

| ID    | First Name | Last Name | Publisher Type | Book Title             | Price | Royalty |
|-------|------------|-----------|----------------|------------------------|-------|---------|
| 20034 | Adam       | Davis     | Independent    | The Magic Shoe<br>Lace | 15.99 | 7,000   |
| 20165 | Ashley     | Garcia    | Big            | Weather in the<br>Alps | 19.99 | 5,000   |

Reference: https://help.tableau.com/current/pro/desktop/en-us/joining\_tables.htm